## **ポップアップ許可の登録**

1.Edgeでブラウザを開き、「・・・」を選択し、設定をクリックする

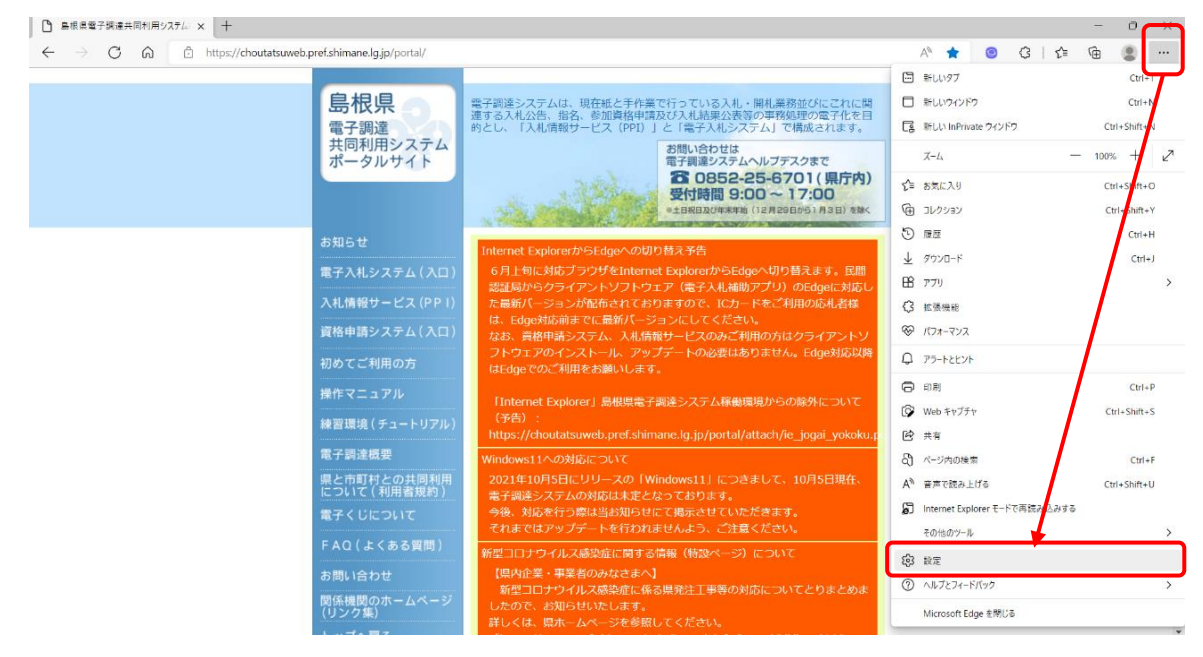

2.「Cookieとサイトのアクセス許可」を選択し、「ポップアップとリダイレクト」 をクリックする

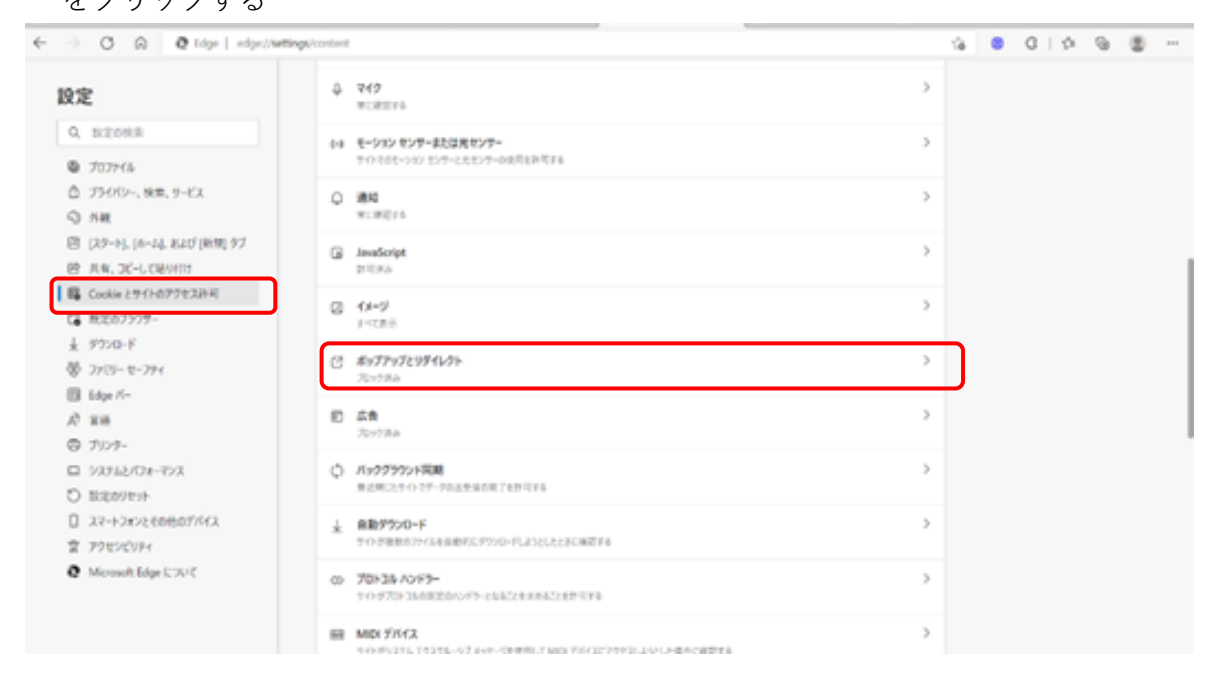

## **ポップアップ許可の登録**

3.ポップアップとリダイレクト画面の「許可」の「追加」ボタンを押下する

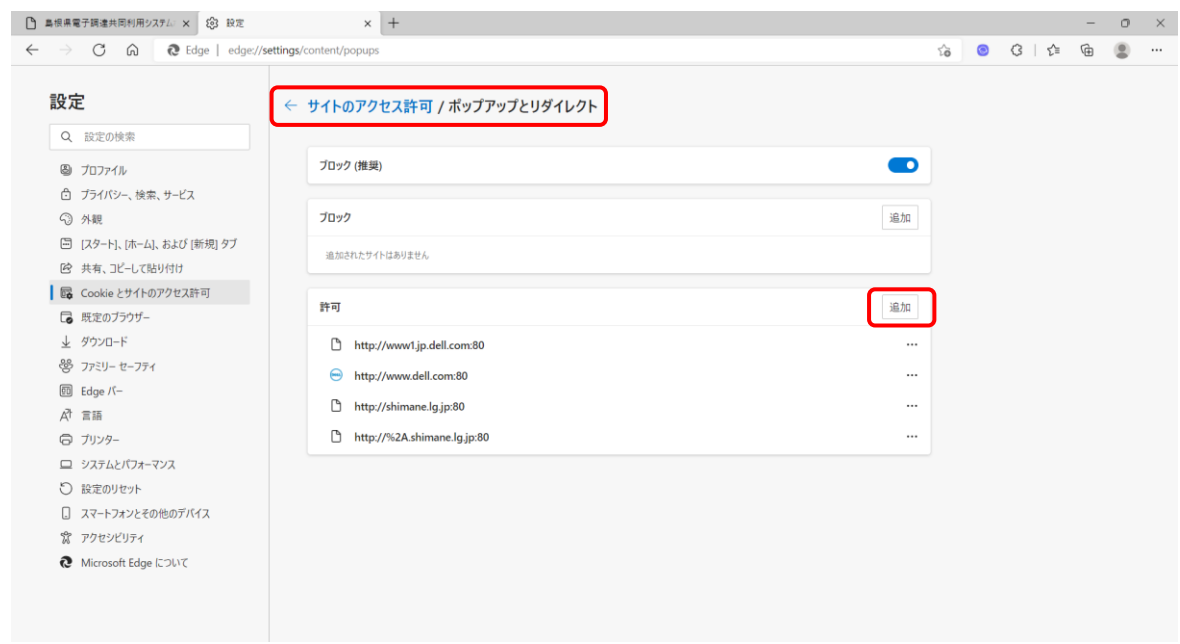

4.サイトの追加に「https://choutatsuweb.pref.shimane.lg.jp/」を入れ追加を押下する

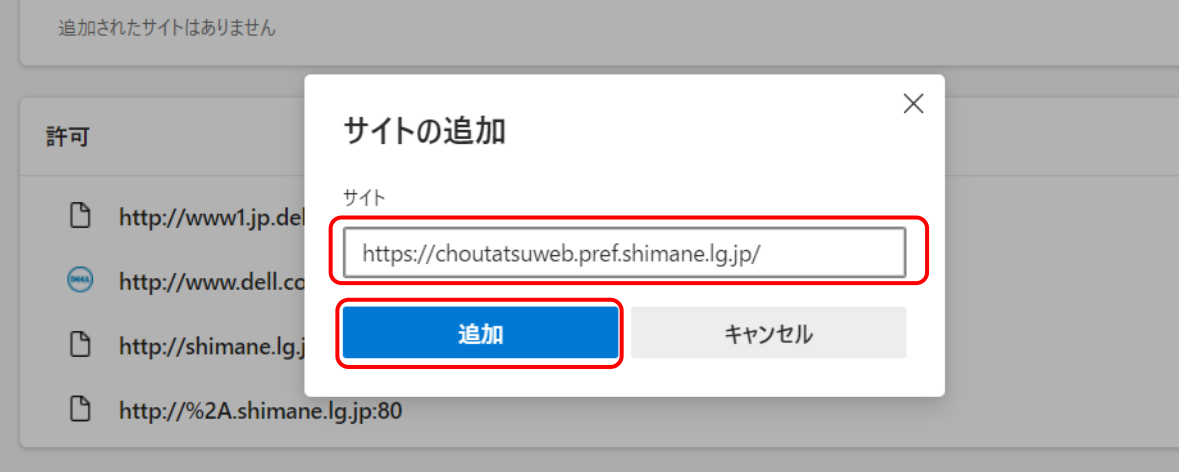

## **ポップアップ許可の登録**

5.「許可」に「https://choutatsuweb.pref.shimane.lg.jp」が追加されたことを確認する

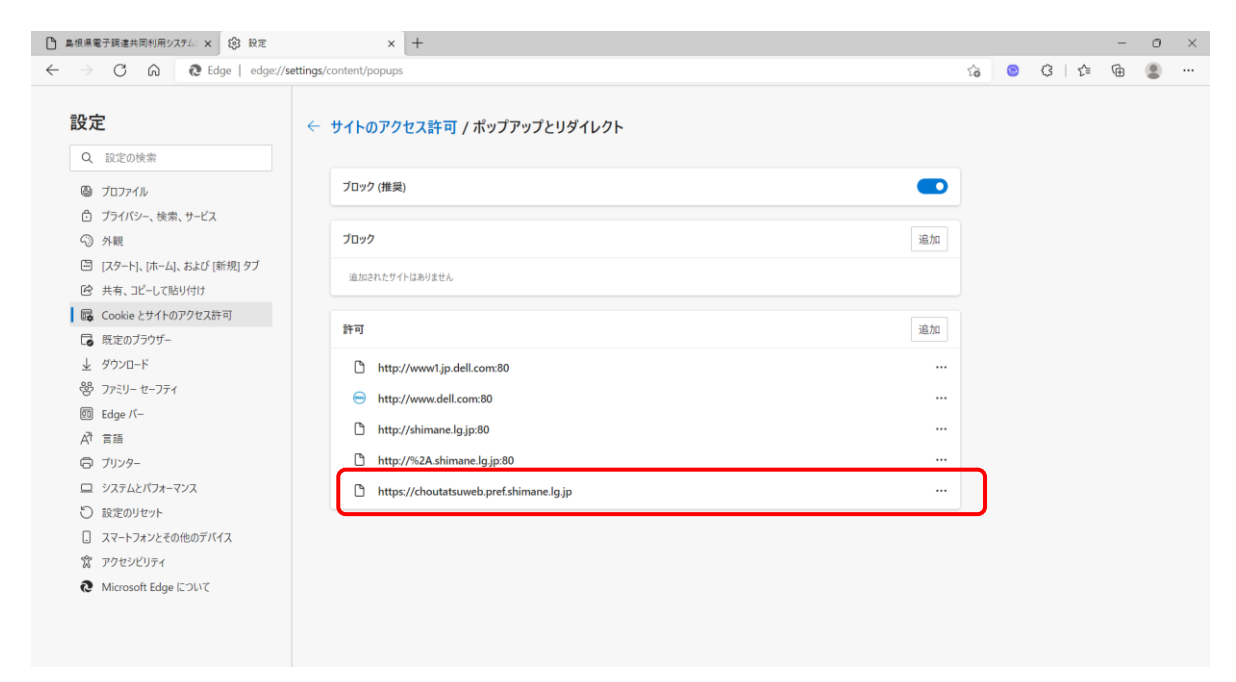

## 以上でポップアップ許可の登録作業は終了です